## **Replying to graphical comments**

You can reply to a graphical comment, if you have the [permission](http://docs.nomagic.com/display/CC/Roles+and+permissions) to reply to comments.

To reply to a graphical comment

1. In the **[Comments](http://docs.nomagic.com/display/CC/Comments+pane)** pane or in the content pane, select the comment you want to reply to. If the **Comments** pane is hidden, click on the title bar of a published project (the number on the button shows the number of comment threads in a project).

 $\mathbf{1}$ 

2. Move the mouse pointer to the lower right corner of the comment in the **Comments** pane and click the **Reply** button.

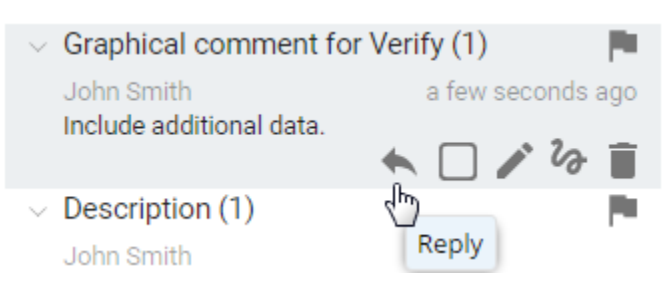

- 3. Enter a reply.
- 4. Click **Save**.

Λ You may be asked to log on to Cameo Collaborator. This happens, when you work on a publicly shared project (as a Guest user) and

try to perform any action with comments for the first time. If you have an account on Cameo Collaborator, log on, unless you want to

**Related pages** reply anonymously.

- Working wit**Once you have replied to a comment**, you are automatically subscribed to [get email notifications](http://docs.nomagic.com/display/CC/Getting+email+notifications+about+comments) about all new and modified [Creating and editing textual comments](https://docs.nomagic.com/display/CC190SP4/Creating+and+editing++textual+comments)
	- Creatmgenta in this projectical comments
	- <sup>o</sup> [Replying to textual comments](https://docs.nomagic.com/display/CC190SP4/Replying+to+textual+comments)